# **ORPHEE NX**

## **Notice inexistante**

Comment être sûr(e) que ma notice n'existe pas ?

1 – En faisant une recherche dans Orphee

- Je vais dans recherche détaillée<br>• J'écris mon titre d'ouvrage
- J'écris mon titre d'ouvrage
- Je clique sur la croix de mon site/ma BM (ainsi la recherche va se faire partout sauf dans ma bibliothèque)

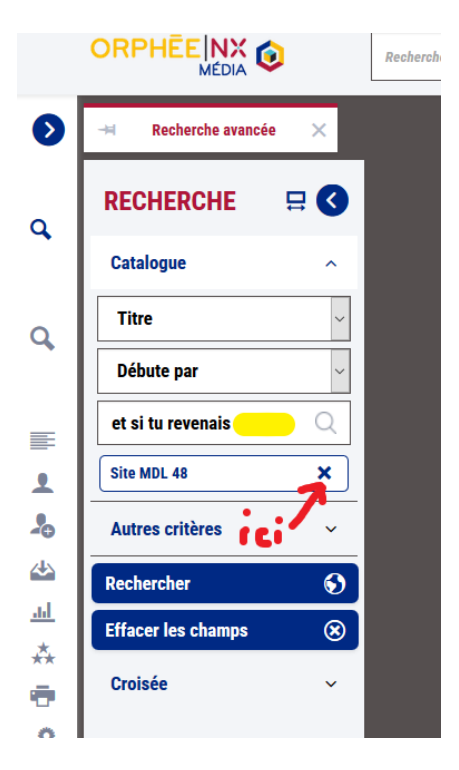

- Mon site est désormais barré
- Je clique sur rechercher

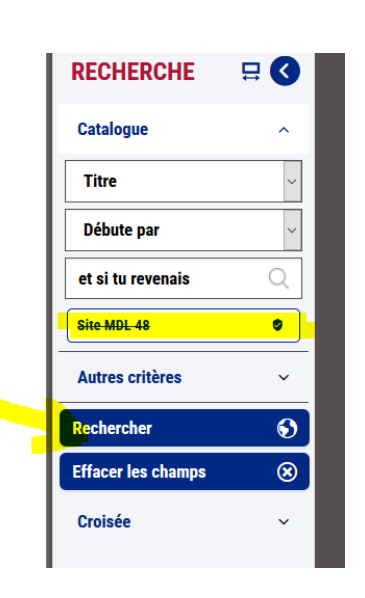

Si le livre n'existe pas ailleurs, il ne se passe rien mais

Si le livre existe dans une autre bibliothèque de Lozère alors vous verrez la notice apparaître avec une icône de couleur noire et 0/1 (ou 0/2, 0/15)

et la mention « pas d'exemplaire pour cette bibliothèque « qui vous précise que l'exemplaire existe ailleurs mais pas chez vous

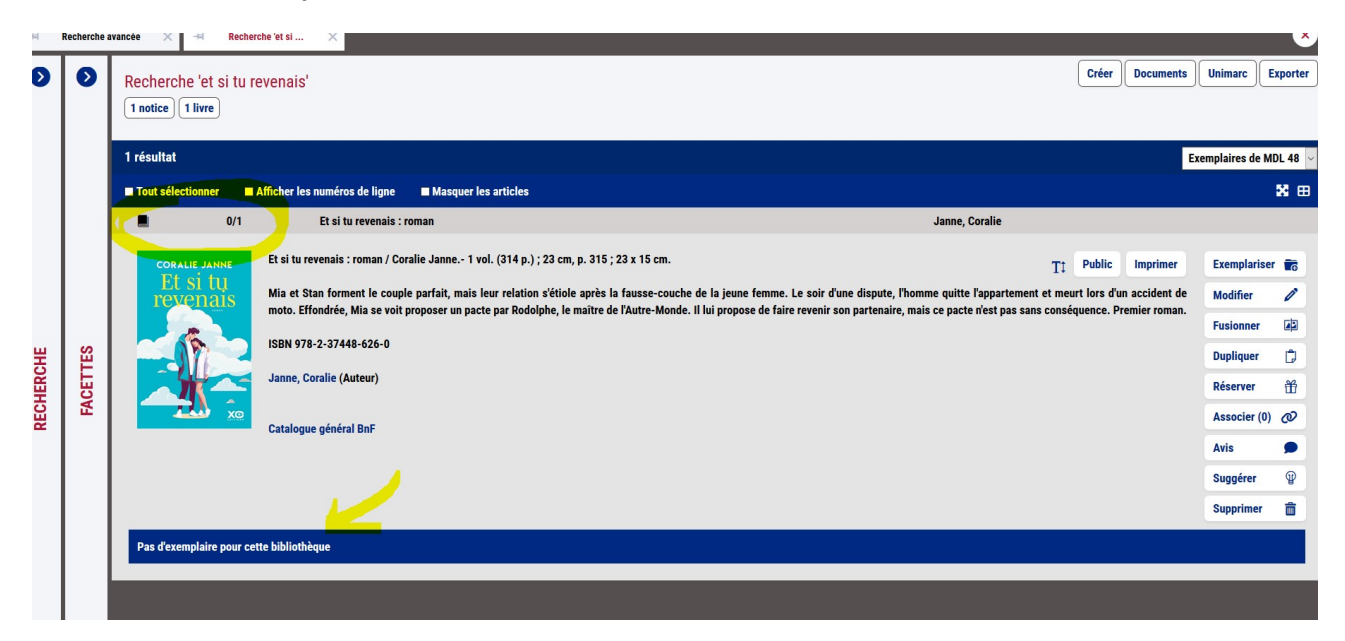

Si la notice convient et correspond à l'ouvrage que vous avez dans les mains, vous pouvez directement cliquer sur « Exemplariser »

#### 2 – En débutant un catalogage

Si la première étape n'a rien donné

Allez dans le module « Catalogage » et biper votre ISBN dans le champ 10a Si il n'y a pas de Notices existantes, ni de notices trouvées sur le serveur Z3950/SRU alors vous allez devoir la créer en partant de zéro

1 – référez-vous au tuto intitulé « Les champs obligatoires en catalogage »

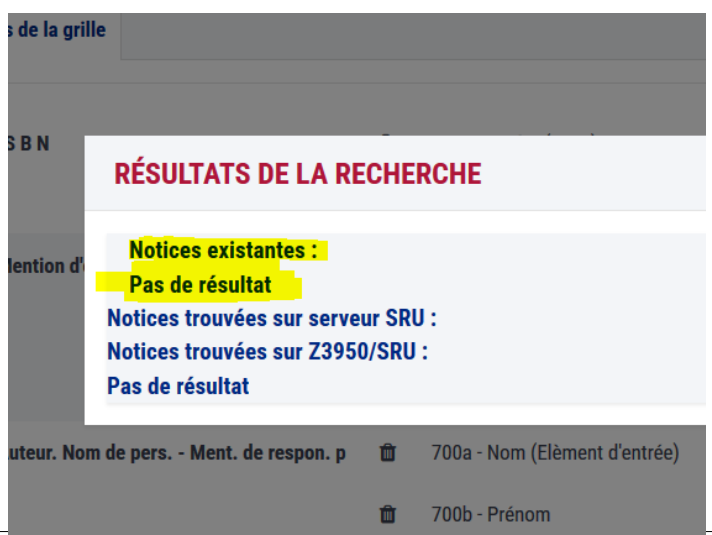

#### 2 – Aidez-vous du site web Electre

Connectez-vous sur Electre.com à l'adresse suivante : <https://accueil.electre.com/>

#### cliquez sur Connexion > Electre.com

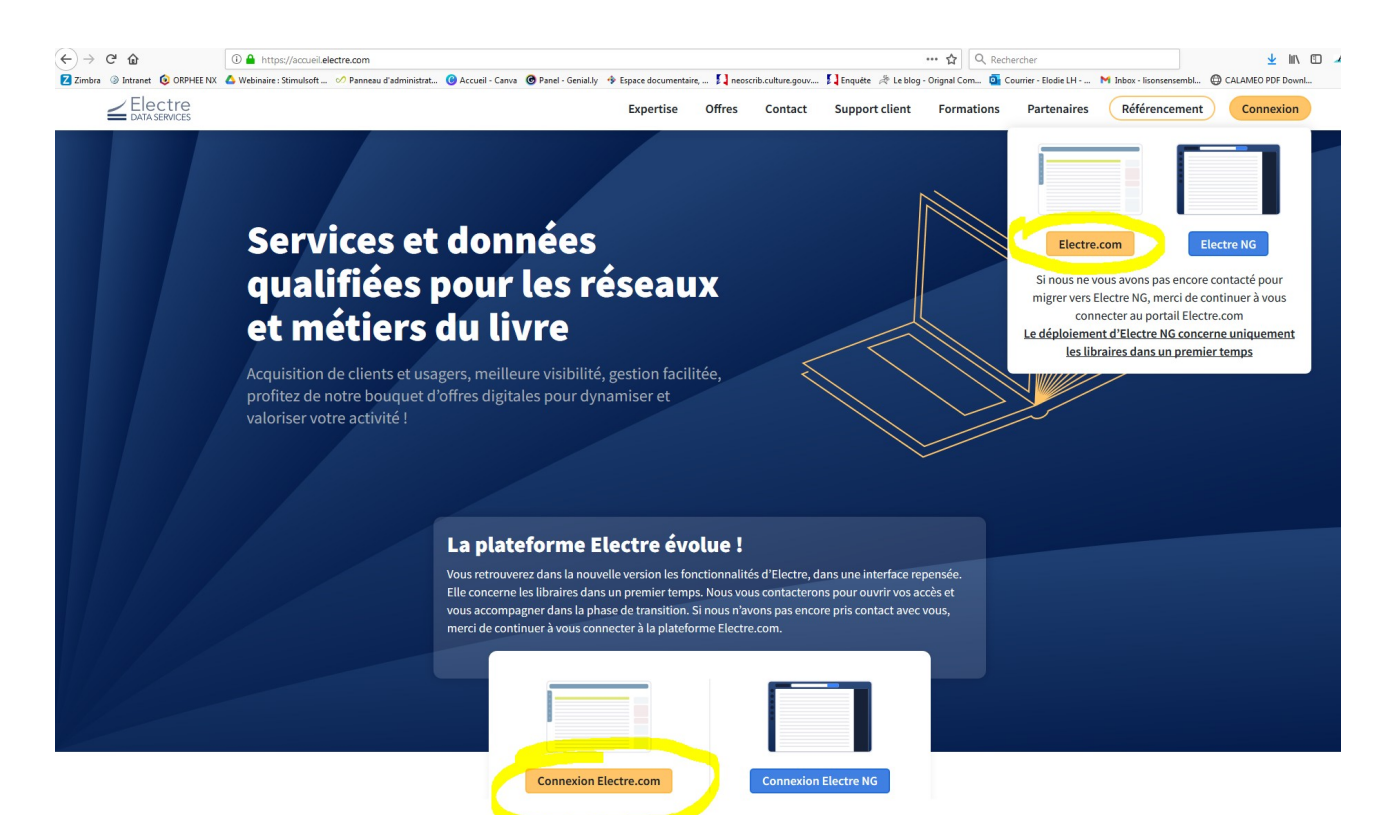

Connectez-vous sur le compte Consultation de la MDL (pour connaître l'identifiant et le mot de passe, se référer au mail envoyé aux bibliothèques par la MDL)

La page d'accueil s'ouvre

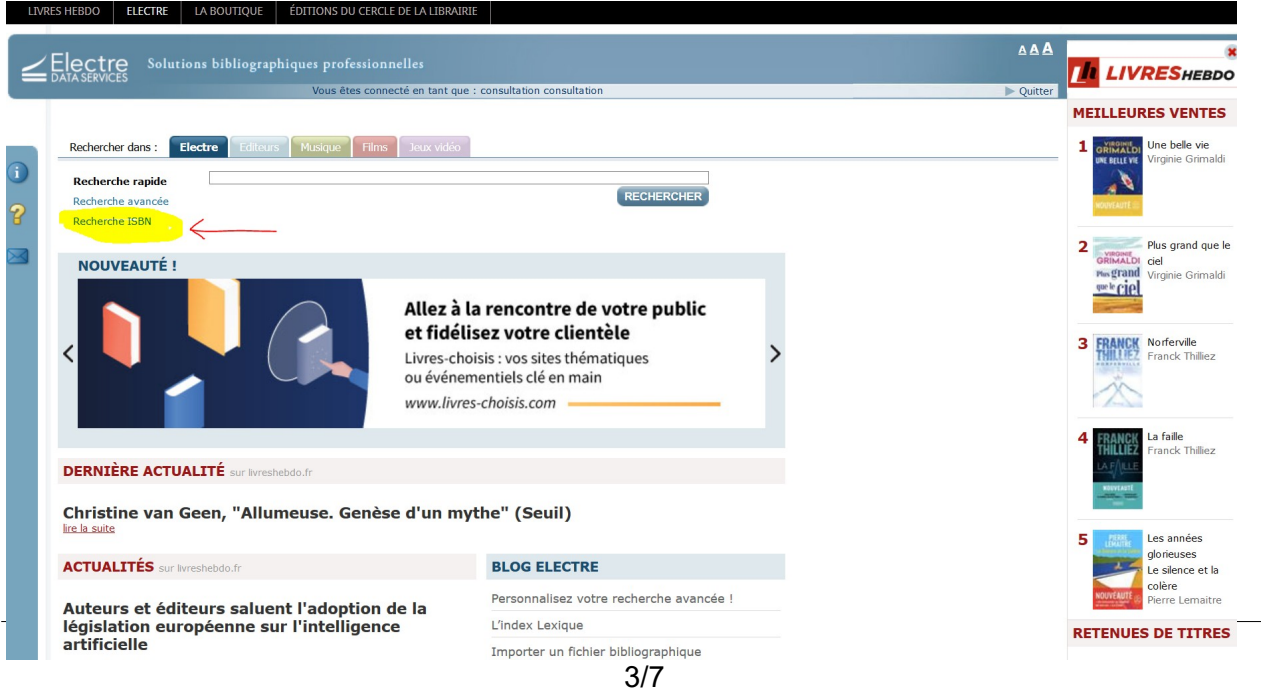

### Cliquez sur Recherche ISBN et bipez votre ISBN dans le module de recherche

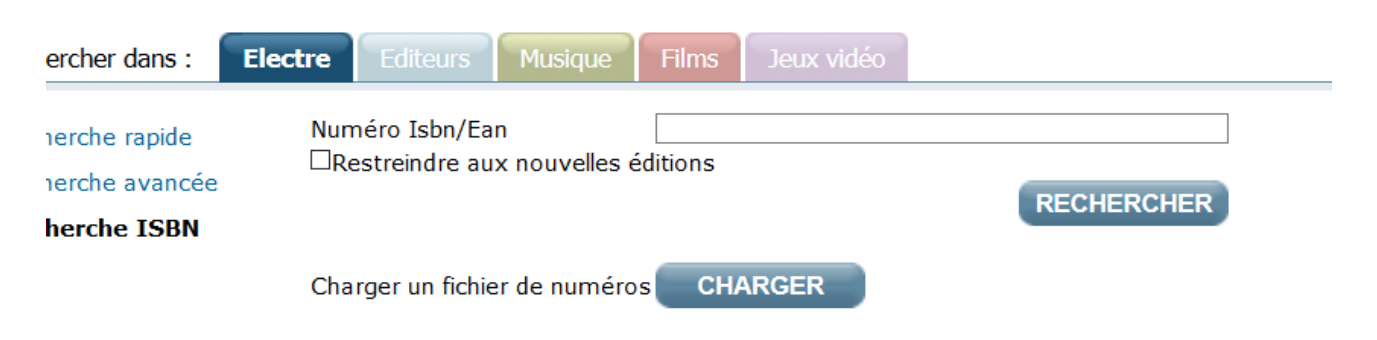

## Si le livre est référencé, il apparaît ainsi

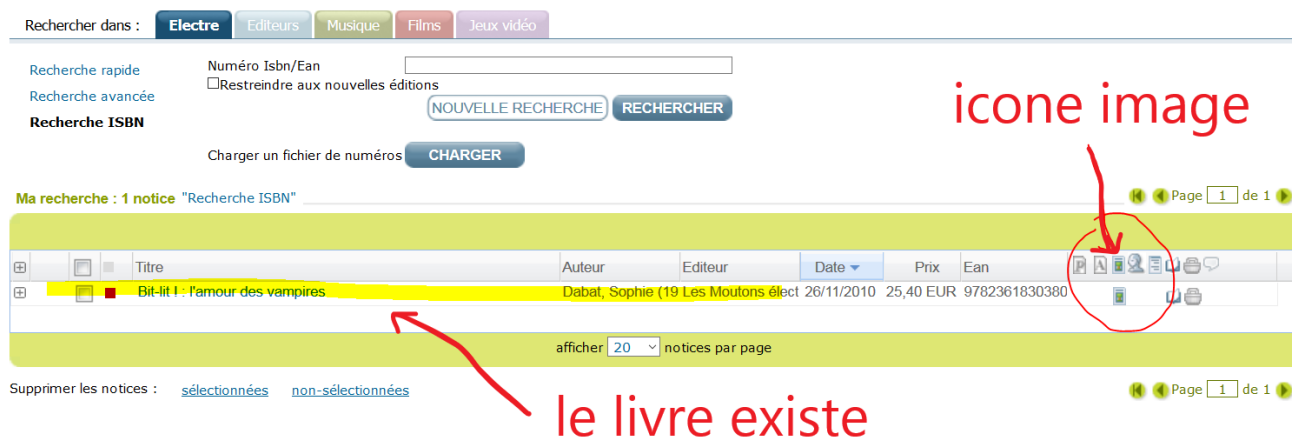

En cliquant sur l'icône image vous pouvez voir à quoi ressemble la couverture et vous assurer que le livre correspond bien au vôtre

C'est le moment d'enregistrer l'image dans votre ordinateur pour tout à l'heure quand il faudra rajouter l'image (cf tuto dédié pour ajouter des images – pour rappel, il s'agit du champ 856u)

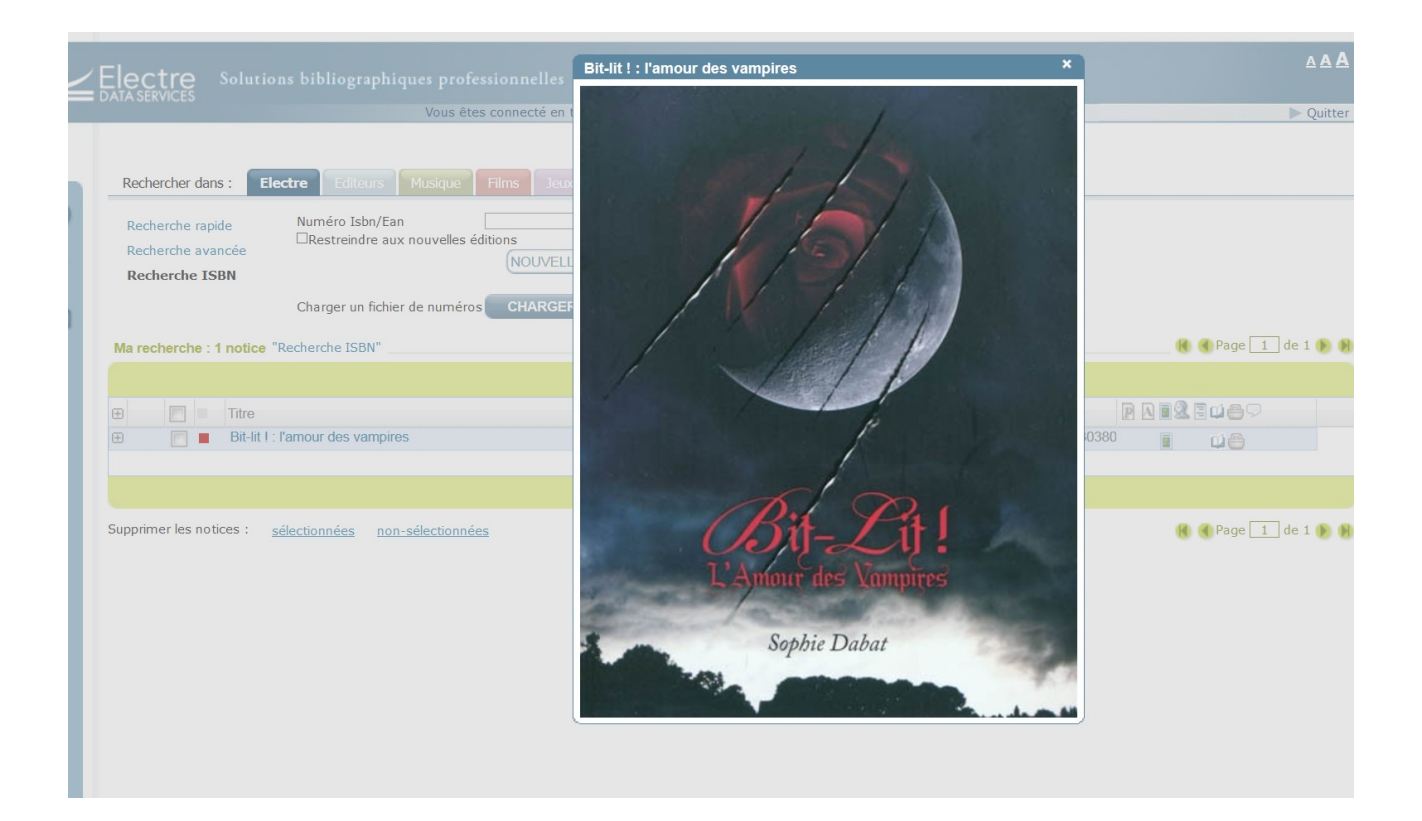

Ensuite refermer cet onglet et cliquez sur le titre du livre, sa notice apparaît

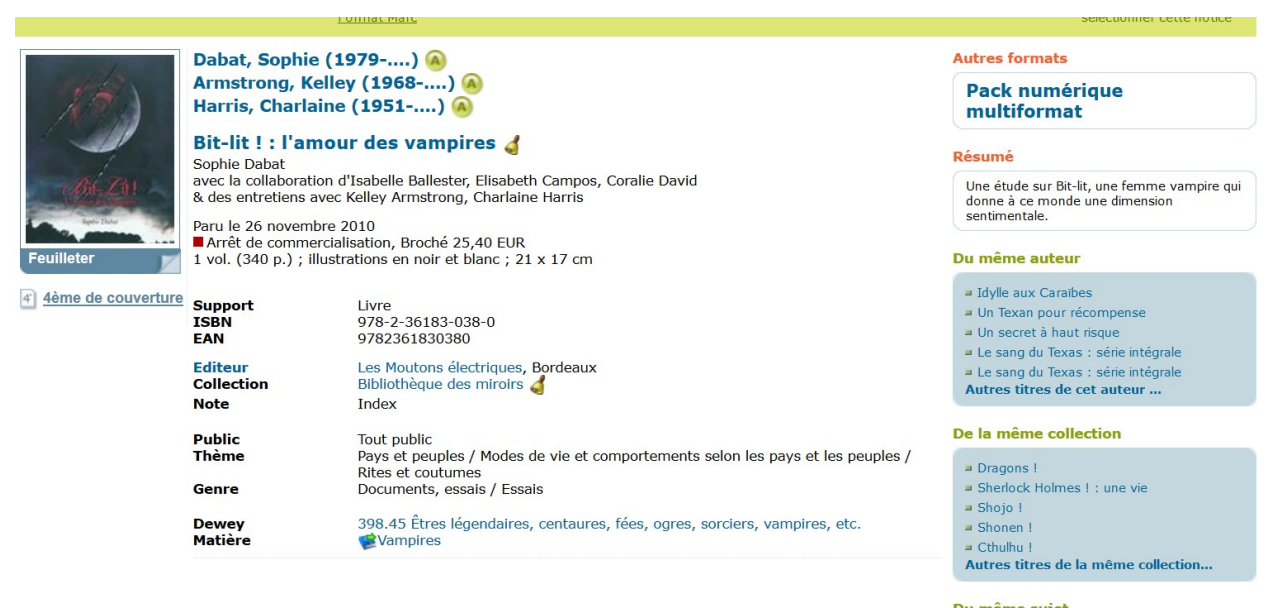

vous trouverez là un certain nombre d'informations et plus encore si vous cliquez dans la barre jaune sur le mot « Format Marc »

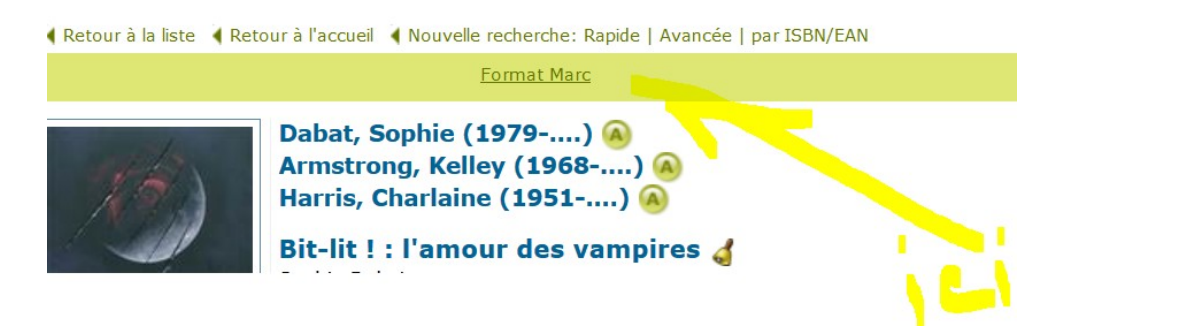

#### La même notice apparaît maintenant comme ça

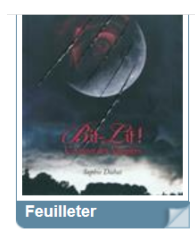

4 4ème de couverture

```
RecordLabel 02250cam1 2200541 i 450
001 ELC1129793
005 20221220000000.0
0Sa9782361830380
073
         $49762301630360<br>$420100922d2010
100m = 10frev01031111ba
101 0 $afre
      saFR<br>Sa
102\frac{102}{105}0||y|
106
         Sar
181 0$601$ai $bxxxe
         9001941 PDAAAe<br>$602$ctxt$2rdacontent
181
      0S601San
182182$602$cn$2rdamedia
         $601$anga$2rdafrcarrier
183
1 vant-11t : sprexe imprimeser amount des vampires, room bands de collaboration d'Isabelle Ballester, Elisabeth Campos, Coralie David$g& des<br>entretiens avec Kelley Armstrong, Charlaine Harris<br>$aBordeaux$cLes Moutons électr
210
         $320101126211\frac{211}{214}.<br>0$aBordeaux$cLes Moutons électriques$d2010
215 $al vol. (340 p.)$cillustrations en noir et blanc$d21 x 17 cm<br>225 2 $aBibliothèque des miroirs$x1968-5955<br>300 $aIndex<br>$aBibliothèque des miroirs$x1968-5955<br>300 $aIndex<br>$aUne étude sur Bit-lit, une femme vampire qui don
215 $a1 vol. (340 p.) $cillustrations en noir et blanc$d21 x 17 cm<br>225 2 $aBibliothèque des miroirs$x1968-5955
933 Safout public<br>
345 Safout public<br>
345 Sp9782361830380<br>
410 0$041449458$657832$74493610000$tBibliothèque des miroirs$x1968-5955
         606
676686
         $aGDOC005$2electre<br>$aGDOC005$2electre
686
6861$315043315$61163920$72010120167$aDabat$bSophie$f1979-....$4070
700
       193155624789611119799720072106539aArmstrong$bKelley$f1968-....$4460<br>193155624789611119799720072106539aArmstrong$bKelley$f1968-....$4460
701.54460701
       193157455129611277479720081600199aBallester$bIsabelle$4205<br>193157455129611277479720081600199aBallester$bIsabelle$4205<br>193123244729611957749794010331359aCampos$bElisabeth$f1960-....94205
702702702
       1S611314562SaDavidSbCoralieS4205
8013$aFR$bElectre$c20221220$gAFNOR
856 4 $uhttps://www.electre.com/GetBlob.ashx?Ean=9782361830380,0-1129793&Size=Origin
     a1s<br>
SaGrand public - Tout public$bPG0100<br>
SaPays et peuples - Modes de vie et comportements selon les pays et les<br>
peuples - Rites et coutumes$bT380504
902
903 ŞaPay<br>
peuples<br>
903 ŞaDoc
903
         SaDocuments, essais - Essais$bGDOC005
        S<sub>25.40</sub>947
```
Il ne vous reste plus qu'à faire un copier/collé des informations à récupérer pour remplir votre grille de catalogage dans Orphee.

Chaque numéro correspond au champ et chaque symbole \$ suivi d'une lettre correspondant au champ en question

Exemple ici avec le champ 214 de l'éditeur :

210 ŞaBordeauxŞcLes Moutons electriquesŞd2010  $211$ \$a20101126 0SaBordeauxScLes Moutons électriquesSd2010 214  $215$ \$a1 vol. (340 p.) \$cillustrations en noir et bla 225 2 ŞaBibliothèque des miroirs\$x1968-5955

correspond dans la grille de catalogage Orphee à :

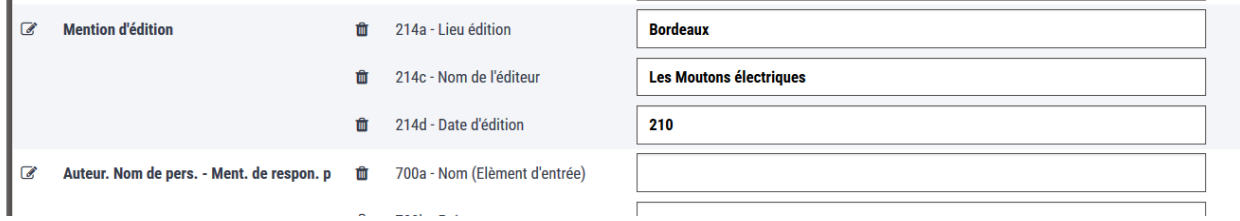

Procédez ainsi pour tous les champs essentiels/obligatoires : 214, 700, 215, 330, 200, 801 + co-auteurs, collections, chanps 606, etc, si présents

N'oubliez pas de rechercher si il existe une Autorité (auteur, éditeur,…) correspondant en cliquant sur la touche Entrée

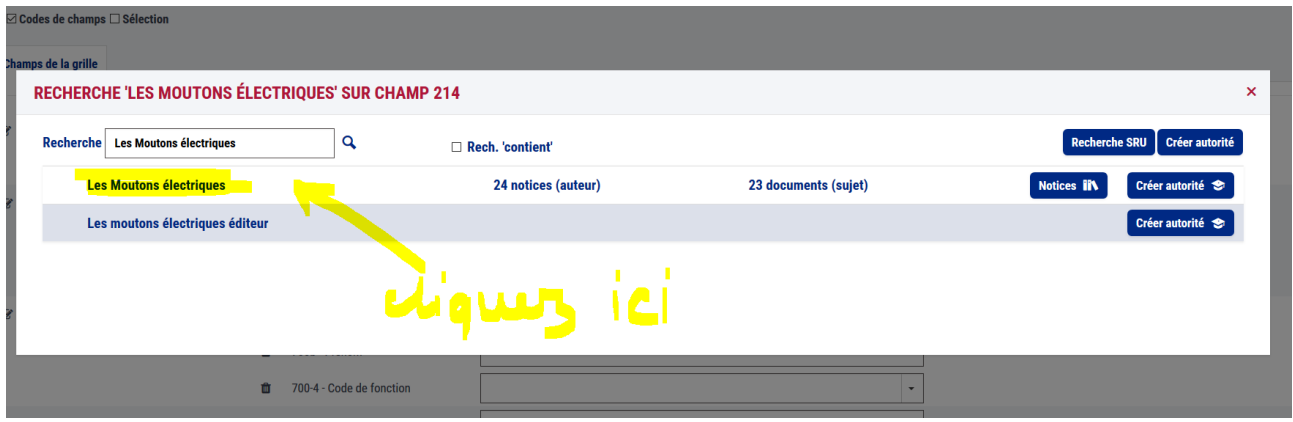

vérifiez en cliquant sur la touche ISBD l'allure qu'aura votre notice

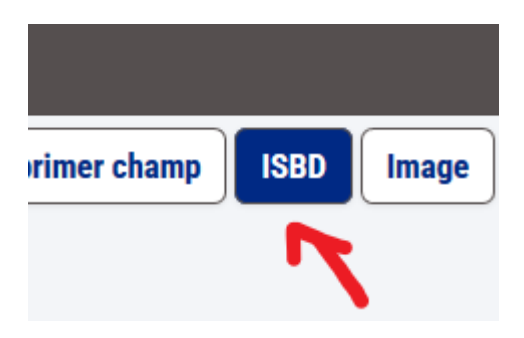

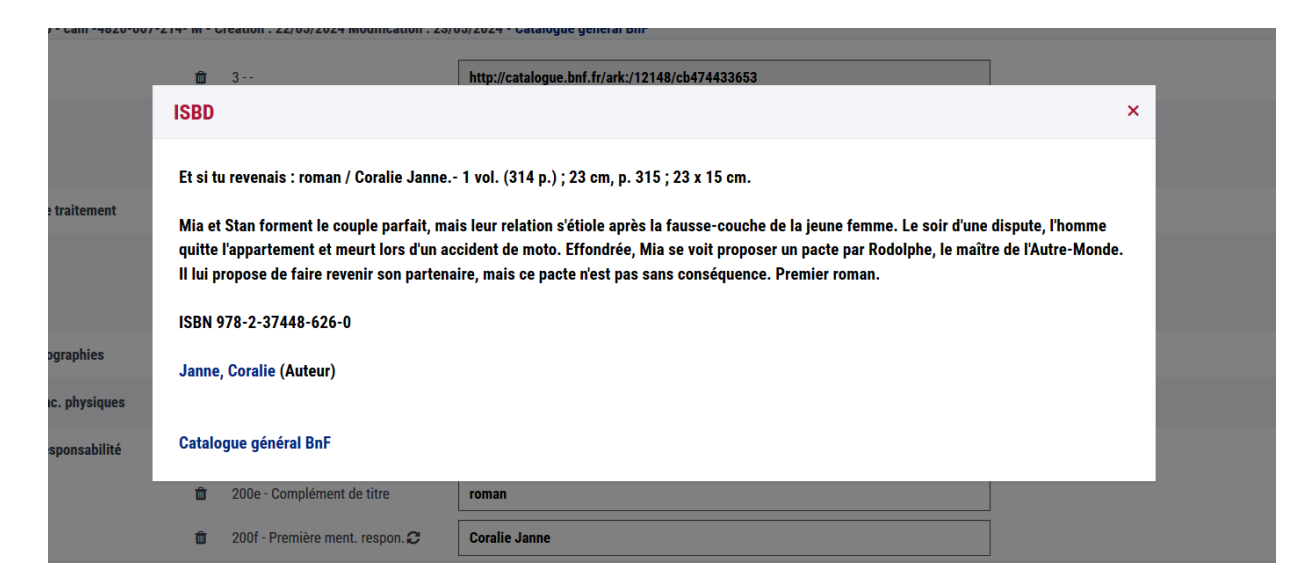

complétez les autres données qui vous paraissent utiles puis cliquez sur le bouton « Valider » en haut à droite

Vous avez terminé. > exemplarisez à présent votre document et pensez à le biper dans la recherche rapide catalogue pour vous assurer que tout est ok et que le livre peut être prêté.

PS : Pensez à vous déconnecter d'Electre car nous n'avons le droit qu'à **7 connexions simultanées** !! Merci pour les autres BM.